## **Введение**

## **Цель конкурса:**

Повышение уровня осведомлённости детей и подростков о российских операционных системах.

## **Задачи:**

Познакомиться с отечественными операционными системами «Simply Linux» и «Calculate Linux», отработать навыки перехода на «Simply Linux» и «Calculate Linux» с операционных систем семейства MS Windows. Получить навыки настройки графического окружения, а также прикоснуться к азам системного администрирования.

### **Прежде чем приступить, ознакомьтесь с нашими рекомендациями:**

- Внимательно прочитайте задание, а потом ещё раз. Особое внимание уделите этим рекомендациям, а также разделу «Известные проблемы».
- Выполнять задание будет комфортнее на компьютере с двумя мониторами (или ноутбук + монитор), однако это не является обязательным условием.
- Стенд, предоставленный участникам для выполнения задания, предоставляется только для выполнения задания и ничего другого. При нецелевом использовании стенда участники дисквалифицируются.
- Не обязательно выполнять задания в том порядке в котором они идут. Выполняйте задания в любой удобной для вас последовательности. Более того, многие задания **нужно** выполнять не по порядку.
- Папка, каталог и директория это одно и то же.
- Если по заданию вам нужно добавить пользователя в группу, которая не существует, то создайте нужную группу и добавьте туда пользователя.
- В задании нет пунктов на внимательность т.е. если в одном месте задания встречается пользователь «admin» , а в другом «amdin», то это опечатка, а не попытка подловить участника. Пользуйтесь первым вариантом и здравым смыслом.
- Если в задании сказано «установить приложение», это значит, что его нужно установить штатными средствами системы, т.е. его не нужно отдельно скачивать и пытаться установить вручную, не нужно ничего выкачивать из gitа, не нужно вручную ничего компилировать и прочее, до тех пор, пока не будет явно указано другое.
- Если вы запустили какой-то долгий процесс, не дожидайтесь его завершения, просто приступайте к следующему заданию.

### **Известные проблемы/сложности:**

• При включении компьютера он будет загружаться с жёсткого диска. Когда вам потребуется загрузиться с другого накопителя, при включении вам нужно нажать клавишу ESC. Ожидание нажатия ESC всего 3 секунды, т. е. В этот момент всё нужно делать быстро: нажать Включить/Перезагрузить, подключиться к экрану компьютера и успеть нажать клавишу ESC.

# Задание

Откройте в броузере ссылку на стенд, перейдите по ней и авторизуйтесь, используя выданный вам логин и пароль.

Перед вами панель управления устройствами виртуальной сети: топология сети с которой вы будете работать, а ниже управление устройствами сети.

Вы можете выполнять с устройствами следующие действия:

- **Включить**
- Выключить
- Перезагрузить
- Сбросить в начальное состояние (и удалить все изменения).

После того как вы включите устройство, вы можете нажать на его изображение, потом нажать кнопку «подключение» и подключиться к экрану устройства.

После подключения к экрану устройства, слева появится всплывающая панель: Верхняя кнопка — возврат к панели управления. Другие кнопки позволят вам растянуть изображение на весь

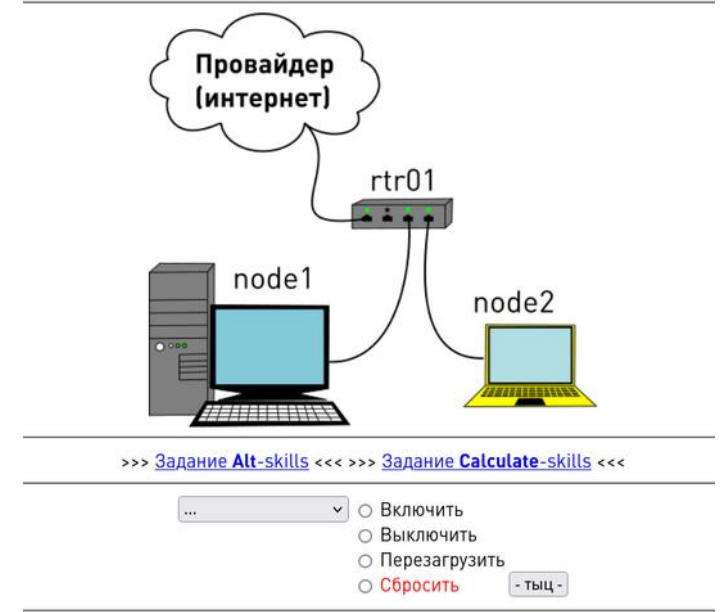

полноэкранный режим, масштабировать рабочий стол и проч.

Вам досталась небольшая компьютерная сеть из двух компьютеров (node1 и node2). работающих под управлением MS Windows и одного маршрутизатора, работающего под управлением OpenWRT. Все три устройства находятся в одной подсети.

Выполните настройку сети и устройств:

#### Маршрутизатор rtr1:

экран, переключиться в

На маршрутизаторе сделайте следующие настройки:

- настройте подключение к провайдеру следующим образом:  $\bullet$ 
	- Задайте статический IP адрес с теми же настройками, которые получали по  $\Omega$ **DHCP**
- Интерфейсы в локальную сеть:
	- поделите сеть 192.168.78.0/24 на две одинаковые подсети.
	- каждому интерфейсу присвойте первый возможный IP адрес из одной из  $\circ$ подсетей (из пункта выше).
	- $\circ$ настройте между этими сетями маршрутизацию.
	- настройте на этих интерфейсах службу DHCP.  $\circ$
- DNS для маршрутизатора: 192.168.46.1  $\bullet$
- Задайте на маршрутизаторе имя хоста rtr1
- Выставьте на маршрутизаторе московское время.
- Задайте пользователю root пароль Linux\$kills23

#### **Компьютер node1:**

Обратите внимание, что на этом компьютере установлен USB контроллер 2.0

- На компьютере с Windows в папке пользователя находятся документы и картинки, которые необходимо перенести в новую ОС.
- Загрузите на компьютер iso образ Calculate Scratch Server (css). Рекомендуем скачивать с сервера http://192.168.46.1.
- Загрузите на компьютер программу Rufus для записи образов на USB накопитель (рекомендуем с сервера http://192.168.46.1).
- Запишите образ на USB накопитель, который уже вставлен в компьютер и установите Calculate Scratch Server.
- Папка /srv/ должна быть на отдельном разделе. Раздел должен быть не менее 2 Гб.
- Создайте каталоги /srv/nfs/d.didenko и /srv/nfs/v.dronov
- Перенесите сохранённые в MS Windows документы и картинки в папку /srv/nfs/d.didenko
- Создайте пользователей с паролями и добавьте их в следующие группы:
	- user: root, pass: Linux\$kills23 , (все группы по умолчанию)
	- user: d.didenko , uid 1011, pass: Linux\$kills23 , groups: users, wheel
	- user: v.dronov , uid 1012, pass: Linux\$kills23 , groups: users
	- user: m.gorbachev , uid 1013, pass: Linux\$kills23 , groups: users
	- user: a.surganov , uid 1014, pass: 123 , groups: users
- Группа users должна иметь доступ на чтение ко всему содержимому папки /srv/nfs
- владельцем папки /srv/nfs/d.didenko должен быть пользователь d.didenko
- владельцем папки /srv/nfs/v.dronov должен быть пользователь v.dronov
- Настройте на компьютере службу NFS, таким образом, чтобы папка /srv/nfs и всё её содержимое было доступно для записи для всех устройств подсети 192.168.0.0/16
- служба nfs должна стартовать при загрузке
- Настройте часовой пояс: Москва
- Выставьте на машине точное время. Время должно оставаться точным и после перезагрузки (либо синхронизироваться после перезагрузки).
- Настройте планировщик задач (crontab) таким образом, чтобы от имени пользователя root 1 раз в 10 минут в файл /var/log/time.log записывалось текущее время.
- Настройте sudo так, чтобы пользователи из группы wheel могли выполнять команды с sudo без ввода пароля.
- Задайте имя хоста **node1**
- Настройте ssh сервер следующим образом:
	- ssh должен запускаться при загрузке и работать на 2222 порту
	- разрешение на подключения для только для пользователей группы users
- Установите nginx. Сделайте так, чтобы он стартовал при загрузке компьютера.
- Создайте сайт. Сайт по умолчанию должен работать на 80 и 443 портах (используйте самоподписанный сертификат).
- Рабочий каталог сайта должен располагаться в /srv/webserv/
- На главной странице сайта должен выводиться текст: «Hello! It's Linux Skills»

#### **Компьютер node2:**

- На компьютере с Windows в папке пользователя находятся документы и картинки, которые необходимо перенести в новую ОС.
- Загрузите на компьютер iso образ с Calculate Linux (CLDX). Рекомендуем скачивать с сервера http://192.168.46.1).
- Загрузите на компьютер программу Rufus для записи образов на USB накопитель (рекомендуем с сервера http://192.168.46.1).
- Запишите образ на USB накопитель, который уже вставлен в компьютер и установите Calculate Linux .
- Папка /home/ должна быть на отдельном разделе. Раздел должен быть не менее 2 Гб.
- Создайте пользователей с теми же логинами, паролями и группами, как на node1
- ID пользователей и групп должны совпадать с соответствующими на компьютере node1.
- При загрузке компьютера пользователь «v.dronov» должен автоматически без ввода пароля попадать в графическую среду.
- Сделайте фоновым изображением то же изображение, что было установлено в MS Windows.
- Отключите блокировку экрана при простое компьютера.
- Настройте менеджер буфера обмена таким образом, чтобы он хранил последние 100 скопированных элементов и они сохранялись при выключении/перезагрузке.
- Перенесите сохранённые в MS Windows документы и картинки в домашнюю папку v.dronov
- В домашней папке пользователя v.dronov создайте каталог nfs .
- Смонтируйте в него удалённую NFS папку, находящуюся на компьютере node1
- Сделайте так, чтобы после перезагрузки компьютера подключение по NFS восстанавливалось.
- Скопируйте документы (картинки копировать не надо), в NFS папку, в каталог v.dronov.
- Задайте имя хоста **node2**
- сделайте так, чтобы пользователь v.dronov мог подключаться по ssh к node1 без ввода пароля (по ключу).
- Установите Mozilla Firefox. Настройте его:
	- Поиск по-умолчанию: Яндекс
	- Установите дополнение AdblockPlus
- Скачайте ролик [https://www.youtube.com/watch?v=1fJ5\\_5U-0yw](https://www.youtube.com/watch?v=1fJ5_5U-0yw) и положите его на рабочий стол.